# **GeneGnome XRQ No PC Installation - Quick Guide**

#### **System components:**

- 1. GeneGnome XRQ
- 2. Camera with close-up lens
- 3. Syngene branded flash drive containing software installers and camera calibration file.

CAUTION: Do not connect power supply to any of the components until you are instructed to below.

## **Installation**

#### **Connecting the components**

- 1. Connect power cable to the back of the darkroom.
- 2. Connect the camera USB cable to the back of the darkroom to connect the camera to the PC.
- 3. Connect the second USB cable to the back of the darkroom to connect the darkroom to the PC.

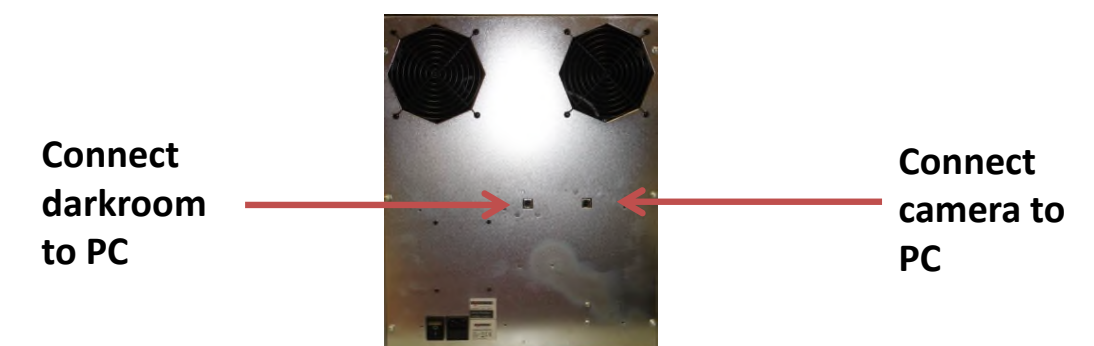

## **PC set up (You may require Administrator rights to install software)**

- 1. Set up the PC by attaching the monitor, keyboard and mouse into the appropriately labelled ports.
- 2. Connect electrical power leads to each component. Turn on the PC (if you purchased the PC directly from Syngene then all the following software steps will have been done for you. You will however have to accept the Microsoft Windows<sup>™</sup> operating system licence and plug in camera cable).
- 3. Go to START/ControlPanel/systemandsecurity/System/DeviceManager. Expand ports (COM and LPT) using the mouse right click on USB serial port and select Properties.
- 4. Go to the Port settings tab and click on the Advanced button. Ensure that the converter is set to 'COM2'. If a message appears warning that COM2 is in use, this is normal - please just accept the change.
- 5. Change the Latency Timer (msec) to 1. Then press OK.

# **GeneGnome XRQ No PC Installation - Quick Guide**

#### **Installing GeneSys software and the camera calibration file**

- 1. Plug the branded flash drive into your PC.
- 2. Navigate to the GeneSys folder on the flash drive and run the Setup file. Follow the on-screen instructions and only proceed onto the next step when you have successfully finished the GeneSys installation.
- 3. Navigate to the Calibration folder on the flash drive and run the Install file. Follow the on-screen instructions.
- 4. Plug in the darkroom to a high speed USB 2 port on the PC. If a warning appears about the drivers being unsigned or unverified then choose to proceed with installation.

**Note:** GeneSys requires an OpenGL compatible graphics card with a resolution of at least 1280x900 with true colour, with DPI set to normal size (96 DPI)

### **Installing GeneTools software**

- 1. Plug the branded flash drive into your PC you wish to install GeneTools on. Navigate into the GeneTools folder on the flash drive and run the InstallGeneTools program.
- 2. Follow the on-screen instructions to install the GeneTools software.

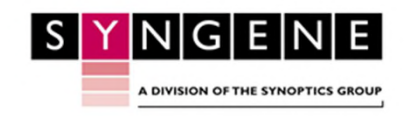

Contact Syngene: Europe: Tel: +44(0)1223 727123 Email: [support@syngene.com](mailto:support@syngene.com) GNoPCI1119

USA: Tel: 800 686 4407/301 662 2863 Email: support@syngene.com

www.syngene.com